## **How to upgrade Repute 1.x to Repute 2**

The following instructions explain how to update the licence on your Geocentrixsupplied security key, to allow you to run Repute 2.

- 1. Download and install our free utility program, Registrar, from the Geocentrix website (visit [www.geocentrix.co.uk/registrar](http://www.geocentrix.co.uk)) and click on the link on the righthand side of the page labelled 'Latest updates')
- 2. Make sure your existing security key (aka 'dongle') is connected to your PC
- 3. Run Registrar by double-clicking on its icon on Windows' Desktop
- 4. Switch to Registrar's **Upgrade** page and then click on the **Find existing licence** button. Registrar will display the Licence Number and Version of any licence it finds stored on the key

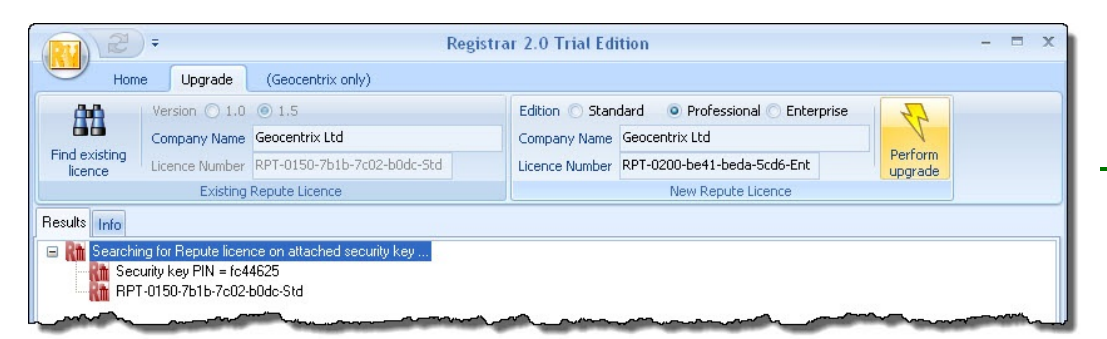

- 5. In the left hand panel (captioned 'Existing Repute Licence'), enter the **Company Name** that was associated with your Repute 1.x licence
- 6. In the right hand panel (captioned 'New Repute Licence'), choose the **Edition** of the Repute 2 licence you have purchased (normally Professional or Enterprise)
- 7. Enter your **Company Name** (again) in the box immediately below the Edition control. If your Company Name has changed since your purchased Repute 1.x, this name will differ from the one entered in Step 5 above.
- 8. Enter your new (Repute 2) **Licence Number** in the box immediately below the new Company Name box
- 9. Once you have entered all the appropriate data, the **Perform upgrade** button will be enabled.
- 10. Finally, click on the **Perform upgrade** button to upgrade your security key. If successful, Registrar will display the message 'Security key has been upgraded'
- 11. Click on the **Find existing licence** button to confirm that your new licence has been written to your security key
- 12. Close Registrar by clicking on the App button (i.e. the icon in the top-left hand corner of the program) and choosing **Exit Registrar**
- 13. If you need any assistance with these instructions, please contact Geocentrix Technical Support (by telephone or email)

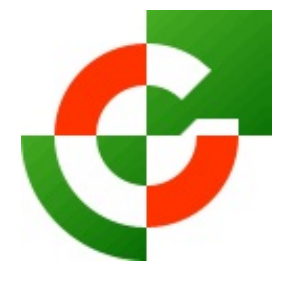

## Geocentrix Ltd

Scenic House 54 Wilmot Way Banstead Surrey SM7 2PY United Kingdom

www.geocentrix.co.uk mail@geocentrix.co.uk Tel: +44 (0)1737 373963 Fax: +44 (0)1737 373980

Managing Director Andrew Bond MA MSc PhD DIC MICE CEng andrew.bond@ geocentrix.co.uk

> Registered office as above

Registered in England No. 3738829

VAT Registration No GB 709 3785 07

Geocentrix is a registered trademark of Geocentrix Ltd